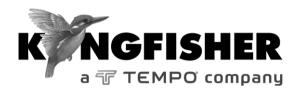

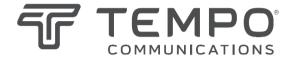

# **QUICK REFERENCE GUIDE**

# 2300/2700 Series Loss Test Set

Tempo series number with prefix "T"
Kingfisher series numbers with prefix "KI

## Quick Reference Guide - LIGHT SOURCE section

## Manual operation

- To remove interchangeable connector adaptor, press button on front of case and pull off adaptor. This may be easier with a test lead attached.
- To turn on press [On/Off].
- To view firmware version, hold [F4] then press [On/Off].
- To view all display segments, press and hold[On/Off], [F1] at the same time until it stops beeping.
- To defeat auto power-off, hold [On/Off] for 3 seconds at turn on until 'Perm' is displayed.
- Low battery is indicated with a battery symbol.
- To enter Source menu, press [Source].
- To return to Home menu, press [Home].
- To turn on back light press [ Backlight].

#### Source Menu:

- Press [ ] or [ + ] to select operating wavelength.
- To change power level, press [F2] then use [ ] or [ + ] (laser light source only, not available for LED sources).
- To restore default power level, press [F2] then press [Toggle centre] (laser light source only, not available for LED sources).
- To select modulation while source is on, press and release [Mode]. Press [Mode] again to select next available

- frequency or ID-tone. Alternatively, press and hold [Mode] then use [ ] or [ + ] to cycle through all options.
- To end modulation, press and hold [Mode] then press [Toggle centre]. Alternatively, press and hold [Mode] for 3 sec.

#### **Autotest Operation**

- To start Autotest press keys below on light source;
   For light sources with up to 4 λ: Press [AUTOTEST].
   For light source with 5 or more λ:
  - press [Auto] to start Autotest for the default wavelength group (possibly "singlemode").
  - hold [-] then press [Auto] to initiate Autotest for the other wavelength group (possibly "multimode")
- To check wavelength status, e.g. if it is selected for limited wavelength AutoTest, press [F4] while source is on.
- To toggle selection of wavelengths for limited wavelength AutoTest, press and hold [Toggle centre] then press [F4]
   while source is on
  - To start limited wavelength AutoTest, press and hold [Toggle centre], then press [Auto].

## Quick Reference Guide - POWER METER section

#### Manual operation

- To remove interchangeable connector adaptor, press button on front of case and pull off adaptor. This may be easier with a test lead attached.
- To turn on press [On/Off]
- To view firmware version, hold [F4] then press [On/Off].
- To view all display segments, press and hold[On/Off], [F1]
- To defeat auto power-off, hold [On/Off] for 3 seconds at turn on until 'Perm' is displayed.
- Low battery is indicated with a battery symbol.
- To enter Meter menu, press [Meter]
- To enter Memory menu, press [Memory]
- To return to Home menu, press [Home]
- To save memory to USB stick, in Memory menu, insert stick and press [►].
- To turn on back light press [ Backlight]

#### Meter Menu:

- To select operational wavelength, press [ ] or [ + ].
- To set reference, press [Meter Mode] to enter 'dB R', then press and hold [SET REF] for 3 seconds. Meter displays about 0.00 dB R.
- To stop / start display update, press [HOLD].
- If a test tone is detected, meter will display 'Hz.'
- To toggle log / linear/relative display mode, press [Meter Mode].
- To store to memory press [Store]

#### **Autotest Operation**

To start Autotest press keys below on light source;

For light sources with up to 4  $\lambda$ : Press [AUTOTEST].

For light source with 5 or more  $\lambda$ :

- press [Auto] to start Autotest for the default wavelength group (possibly "singlemode").
- hold [-] then press [Auto] to initiate Autotest for the other wavelength group (possibly "multimode").
- To stop / start display update, press [HOLD].
- To toggle logarithmic / linear / relative display mode, press [Meter Mode]. Measured optical power will be displayed in 'dBm', 'µW' or 'dB R'.
- To view the nominal source power, press [Meter Mode] to enter 'dBm' or 'µW', then press [+].
- To set reference, press [Meter Mode] to enter 'dB R' then press and hold [Set Ref] for 3 seconds.
- To view reference value, press [Meter Mode] to enter 'dB R', then press [+].

#### **Memory Operation**

 To record data to internal memory in Meter or Autotest modes, press [►]. Data will be stored in the next location.

#### Memory menu

- To select stored reading press [-] or [+]
- To clear memory press and hold [Toggle centre] then press [On/Off]

## Quick Reference Guide - POWER METER section (continue)

## Over-writing data in 1 memory location

- Press [Menu] to find [Memory] mode, Press [Memory] to enter Memory mode. Note current memory location.
- Select memory location to re-test using [+] or [-], then press and hold [Memory] until it stops beeping.
- Press [Meter] to exit Memory mode, press [►] to save new results in the selected memory location.
- Repeat the above memory location selection step to return to the current empty memory location.

## Visible laser option

• Select [On/Off], [SOURCE]

## **Text ID Tag option**

## To create a new Text ID Tag

- Enter Meter menu.
- Press [Toggle centre], then [F4]. You will see a new ID Tag, AAAA001, with the 1st character flashing.
- Press [-] or [+] to select new alphanumeric character, then press [Toggle centre] to move to the next.
- Press [F3] to reset the digit fiber index to '001'.
- To exit with saving, press [Memory].
- To exit without saving, press [Home].

## To modify an existing Text ID Tag

- Enter Meter menu.
- Press [Toggle centre], then [-] or [+] to select a stored ID Tag.
- Press [F3], the character to be edited will flash.
- Press [-] or [+] to select new alphanumeric character, then press [Toggle centre] to move to the next.
- Press [F3] to reset the digit fiber index to '001'
- To exit with saving, press [Memory].
- To exit without saving, press [Home].

## To delete a Text ID Tag

- Enter Meter menu.
- Press [Toggle centre], then [-] or [+] to select a stored ID Tag.
- Press [F3]. Press [F4].
- To exit with saving, press [Memory].
- To exit without saving, press [Home].

## To use a stored Text ID Tag

- Enter Meter menu.
- Press [Toggle centre]. ID Tag will flash.
- Press [-] or [+] followed by [Home] to select.